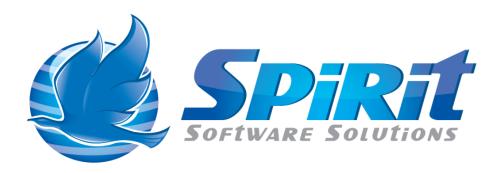

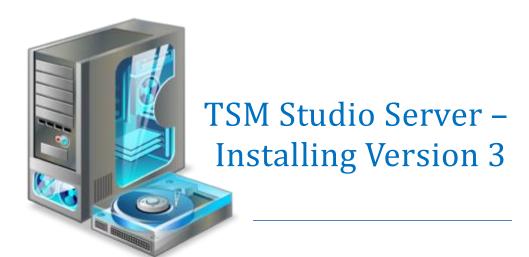

# **Table of Contents**

| Disclaimer                                         | 3  |
|----------------------------------------------------|----|
| What is TSM Studio Server?                         | 4  |
| System Requirements                                | 5  |
| Database Requirements                              | 6  |
| Installing TSM Studio Server                       | 8  |
| Installing SQL Server Express                      | 9  |
| TSM Studio Server Configuration                    | 11 |
| Configure the Database Connection                  | 13 |
| Microsoft SQL Connection Server Settings Tab       | 14 |
| MySQL Connection Settings                          | 15 |
| MySQL Server Settings                              | 17 |
| Microsoft SQL Server                               | 18 |
| Starting TSM Studio Server                         | 20 |
| Connecting to TSM Studio Server for the first time | 21 |
| Add a TSM Studio Server definition to the Client   | 22 |
| Logon to TSM Studio Server                         | 24 |
| Change the Default Admin password                  | 27 |
| Allowing Access to Active Directory Groups         | 28 |

#### **Disclaimer**

Direct, incidental, consequential, indirect, or punitive damages arising out of your access to, or use of, the site and articles within. Without limiting the foregoing, everything on the site is provided to you 'AS IS' WITHOUT WARRANTY OF ANY KIND, EITHER EXPRESSED OR IMPLIED, INCLUDING, BUT NOT LIMITED TO, THE IMPLIED WARRANTIES OF MERCHANTABILITY, FITNESS FOR A PARTICULAR PURPOSE, OR NON INFRINGEMENT.

"Please note that some jurisdictions may not allow the exclusion of implied warranties, so some of the above exclusions may not apply to you. Check your local laws for any restrictions or limitations regarding the exclusion of implied warranties."

#### What is TSM Studio Server?

#### This document is for TSM Studio Server 3.1.0.8 and above.

TSM Studio Server is an advanced software for managing your TSM Server Environment. TSM Studio Server functionality includes.

- Advanced Alerting
- Automated Volume Auditing
- Client Node Annotations
- Client Decommission Process
- Documentation Library
- Enterprise Dashboards
- Event Triggers
- Forward Forecasting
- Historical Analysis
- Operational Reporting
- Report Scheduling
- SQL Query Scheduling
- Trending

TSM Studio tightly integrates with Windows security to provide a robust and secure environment for managing the TSM Servers in your environment

### **System Requirements**

**TSM Studio Server** is designed and has been tested on Windows 2012, 2016 and Windows 2019 64 bit versions only. The amount of memory required will depend on the functionality used, the report generation feature will require a lot of memory for the generation of images and pdf's. We recommend a minimum of 8GB. 4x Processors\Cores is also recommended.

- Windows 2012,2016,2019 ( 64 bit only)
- 32GB Memory
- Quad Core
- Virtual Environments Supported
- Dotnet Framework Version 4.8 (Including in TSM Studio Server installation package)
- TSM Administration Client 7.1 and above (This is included in the TSM Client Install Package see instruction below on how to install)

**TSM Studio Server Client** has been tested on Windows 10, Windows Server 2012, 2016 and 2019

- Windows 10, Windows Server 2012, 2016 and 2019
- 2GB Memory
- Virtual Environments Supported
- Dotnet Framework Version 4.8 (Included in TSM Studio Server installation package)

### **Database Requirements**

TSM Studio Server requires a database for the storing of collected data from the TSM Servers, the amount will depend on what is selected for collection and how many TSM Servers are in the Environment. Currently we support Microsoft SQL Server (2012 and above) and MySQL (7 and above). SQL Server Express is included in the installation package and can be installed from TSM Studio Server Configuration dialog. MySQL will be added at a later date, if you wish to use MySQL this will need to be installed manually.

Both MySQL and SQL Server can be installed on remote servers but this will need to be done and configured by the customer.

# Verify. Check that the executable dsmadmc.exe has been installed it can be found in the installation directory (by default C:\Program Files) in Tivoli\TSM\baclient

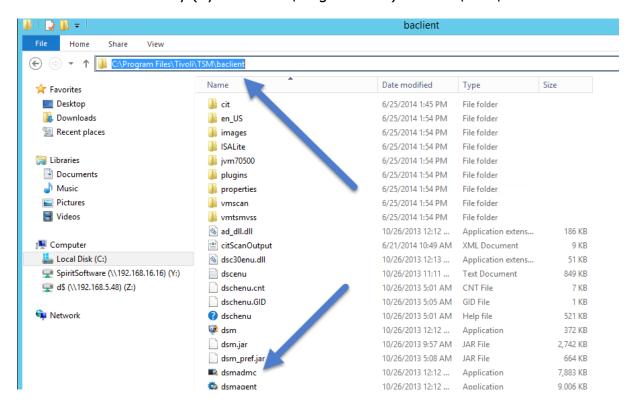

# **Installing TSM Studio Server**

- 1. Download the installation package from <a href="http://www.spiritsoftware.biz">http://www.spiritsoftware.biz</a>.
- 2. Run the Installation Package

If the Dotnet Framework is not installed then it will be installed by the TSM Studio Server installer.

# **Installing SQL Server Express**

To install SQL Server Express open "*TSM Studio Server Configuration*", this can be found on the desktop after installation

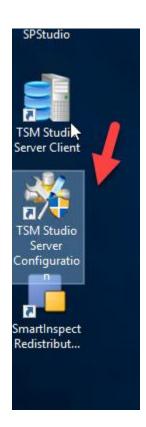

#### Click on the Install SQL Server Express button

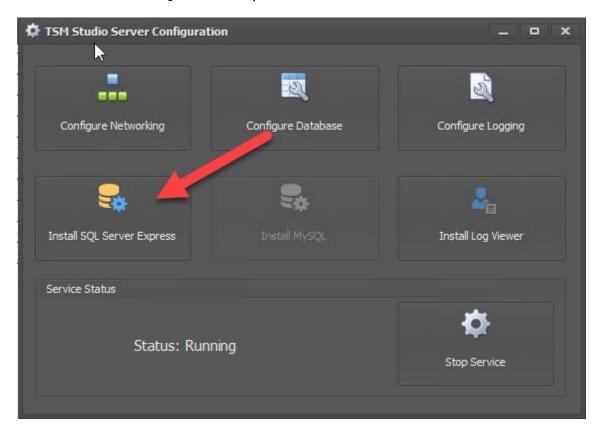

A dialog will appear asking for the sa password and the instance location, the options can be changed or left at their defaults. The default sa password is Password!1. After entering this information, the SQL Server express installation will start. This can take from 5-30 minutes to complete.

If you wish to check the installation was successful you can check the SQL Server install log which can be found here C:\Program Files\Microsoft SQL Server\150\Setup Bootstrap\Log\summary.txt

# **TSM Studio Server Configuration**

Open "*TSM Studio Server Configuration*", this can be found on the desktop after installation

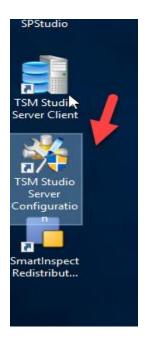

To configure the port and allow access in windows firewall for that port to be access externally press on the "*Configure Networking*" button.

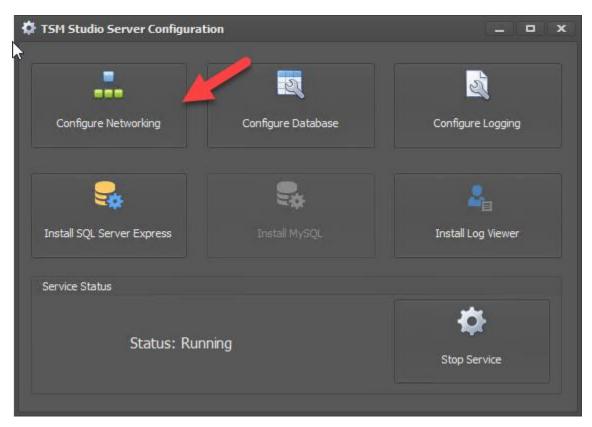

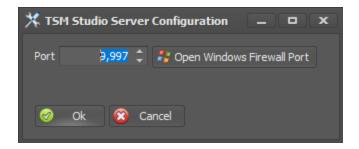

Enter the port number that the TSM Studio Server client will use to communicate with the server.

If the Windows Firwall port is enabled and the TSM Studio Server application has not already been given access through the firewall the the "Open Windows Firewall Port" button will be displayed and can be pressed to configure the firewall to allow external access.

### **Configure the Database Connection**

If SQL Server express was installed using the TSM Studio Server Configuration software then the database connection will already be configured.

If you are manually installing a database server or using a remote database server then click on the "**Configure Database**" button.

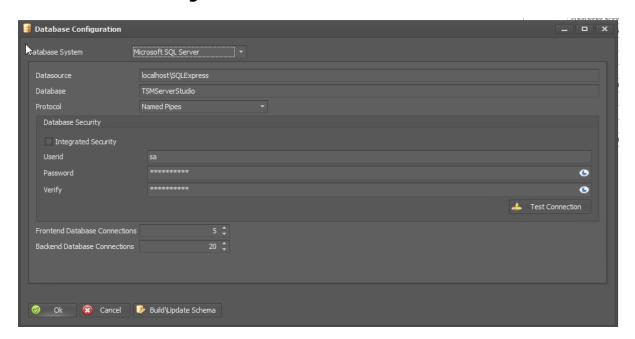

**Database System:** Choose the type of database system, either Microsoft SQL Server or MySQL.

## **Microsoft SQL Connection Server Settings Tab**

Datasource: Enter the IP Address or DNS name of the database server

**Database**: Name of the database that already exists or will be created on the database server

**Protocol**: The protocol used to connection to the database. Choose from the available options ensure the database has also been setup to use the same protocol.

**Integrated Security**: Check this option to allow TSM Studio Server to connect to the database using the same userid as is being used to run the TSM Studio Sever service. Userid and password fields will be disabled if this option is checked

**Userid**: Enter the a userid to connect to the database

**Password**: Enter the password for the specified userid

The userid needs to have access to create the database if it does not exist and to create and update the schema preferably dbowner access.

**Frontend Database Connections:** This is the number of connections that will be used to process requests coming from the TSM Studio Server Client

**Backend Database Connections:** This is the number of connections that will be used to process requests for TSM Studio Server internal tasks.

**Test Connection** — Use the test connection button to verify access to database server. If Integrated Security has been selected then the currently logged on user will be used.

**Build\Update Schema** – Use this option to build the database schema. TSM Studio Server will also do this when starting up. This option can be used to ensure TSM Studio Server has the correct access.

# **MySQL Connection Settings**

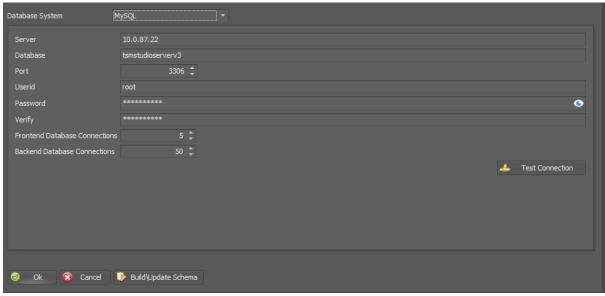

Server: IP Address or DNS Name of the server where MySQL is installed

Port: MySQL Port

**Database**: Name of the database that already exists or will be created on the MySQL server **ensure the database name is lowercase** 

**Userid**: Provide a userid that has access to create a database schema

Password: Password for the specified user

**Test Connection** — Use the test connection button to verify access to database server. If Integrated Security has been selected then the currently logged on user will be used.

**Build\Update Schema** — Use this option to build the database schema. TSM Studio Server will also do this when starting up. This option can be used to ensure TSM Studio Server has the correct access.

#### Logging

#### Press the "Configure Logging" button

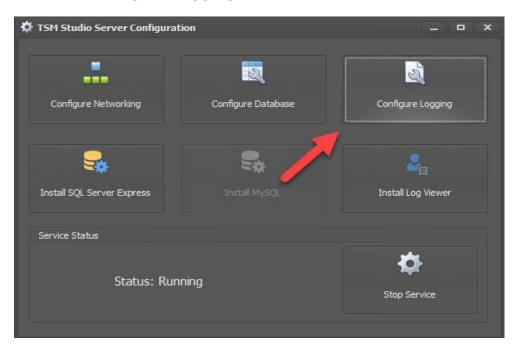

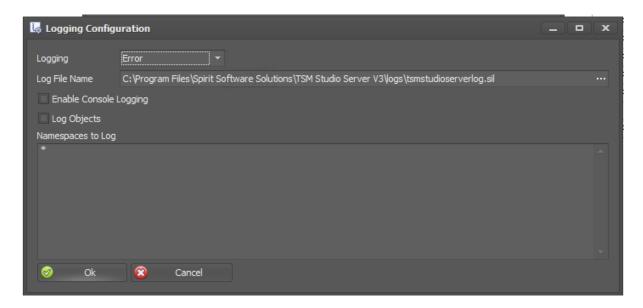

**Logging:** Logging Level. Initially set this at Error so that all errors are logged. Support Staff will let you know if other levels are required

**Log File Name:** The location and name of the log file. The logfile will be rolled over each day and will include the date in the name

User the other options as the recommendation of Spirit Software support personnel

### **MySQL Server Settings**

Some of the report templates use large bitmaps. For the transmission of these large objects the "Max. Packet Size" needs to be modified as shown here

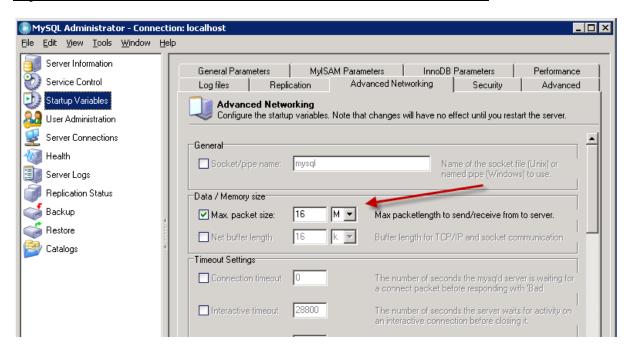

### **Microsoft SQL Server**

If SQL Server is running on the same Server as the TSM Studio Server service then we recommend 12GB of memory as a minimum to ensure the healthy running on TSM Studio Server.

By default SQL Server will be configured to use all available memory this will need to be changed so that there is enough free memory for TSM Studio Server to function. It is recommended that SQL Server be given 4GB of memory and the other 8GB is left available for TSM Studio Server.

To change the default memory settings in SQL Server. Start up SQL Server Management Server right click on the server and select properties

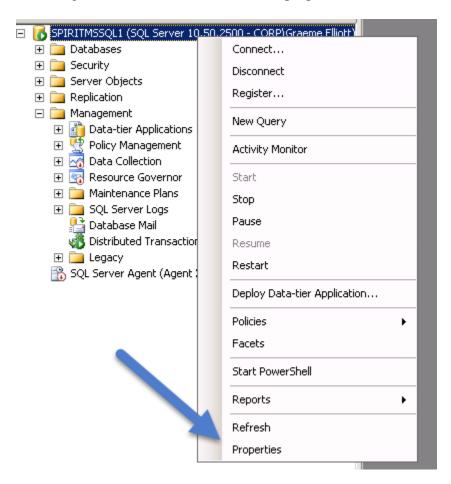

Select Memory and then enter 4096 into the Maximum server memory field

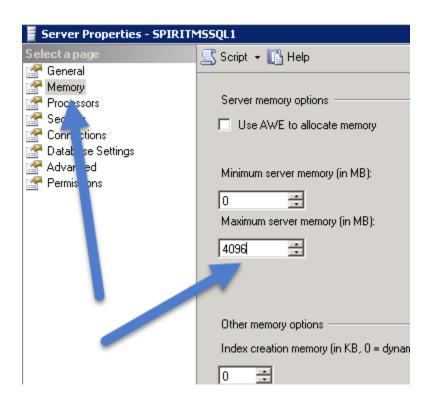

# **Starting TSM Studio Server**

From the TSM Studio Server configuration software the current status of the TSM Studio Server service can be seen

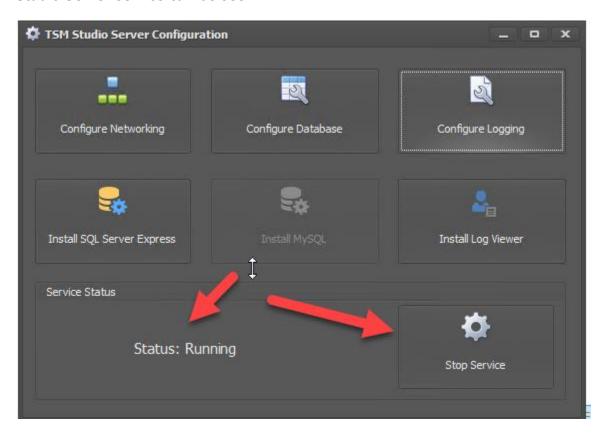

Use the Stop and Start and start button to control the status of the service.

### **Connecting to TSM Studio Server for the first time**

By default the TSM Studio Client will also be installed on the same server as TSM Studio Server and it can be installed remotely is required.

The TSM Studio Server Client shortcut can be found in a number of places depending on the Operating System. For Windows 2008 it will appears in the program files folder, and for 2012 it will appear in the Task Bar and Start Page. The

shortcut will be named TSM Studio Server Client and the icon is as follows

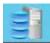

If the TSM Studio Server Client is running on the same system as the TSM Studio Server service then there is no need to add a definition for the TSM Studio Server service to the client as it is automatically created just proceed to the logon step. If the client is running on a remote system then use the following steps to add a definition for the remote server service.

#### Add a TSM Studio Server definition to the Client

After starting the TSM Studio Server Client. Click the TSM Studio Servers icon to add a definition for a TSM Studio Server

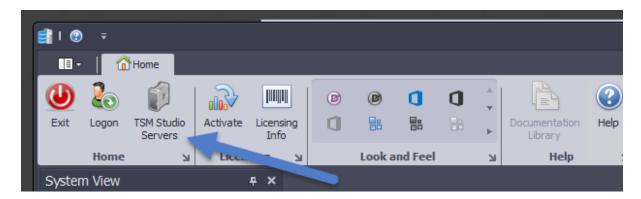

If the TSM Studio Server Client is running on the same system as the TSM Studio Server service then there is no need to add a definition for the TSM Studio Server service to the client as it is automatically created. If the client is running on a remote system then use the following steps to add a definition for the remote server service.

#### Click the Add Button

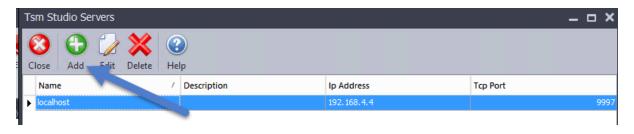

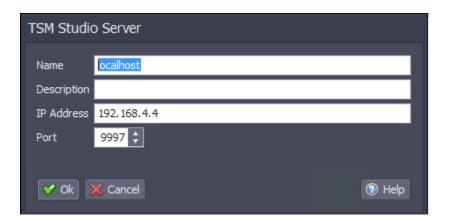

Name: Enter any name to identify the TSM Studio Server

**Description:** Enter an optional description

IP Address: Enter the ip address or FQDN of the TSM studio server

Port: Enter the same number that was used for the admin port definition in the TSM

Studio Server Setup (default is 9997)

Press ok to save the changes.

Close the TSM Studio Servers dialog and press Logon from the main screen

# **Logon to TSM Studio Server**

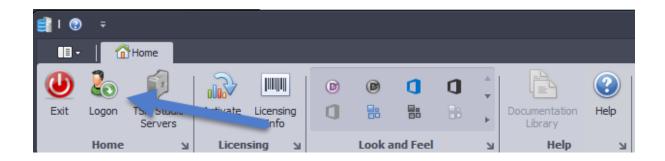

| TSM Studio Server Logon  |           |          |      |  |
|--------------------------|-----------|----------|------|--|
| TSM Studio Server        | localhost |          | •    |  |
| Userid                   | admin     |          |      |  |
| Password                 | *****     |          |      |  |
| Domain                   |           |          |      |  |
| <b>₫</b> Save Logon Deta | ails      |          |      |  |
| Ø Ok                     | cel       | <b>②</b> | Help |  |

TSM Studio Server: Select the TSM Studio Server previously defined

Userid: enter the userid (default is admin)

Password: enter the password (default is password)

Press Ok.

The logon will now process and the navigation tree will be built and the initial dashboard will be shown.

NOTE: As there as been no data collections at this time the Dashboard will not contain any data.

The progress can be seen in the status bar in the lower left corner

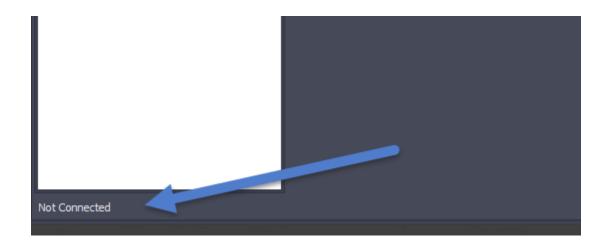

### After logging on the following will be shown

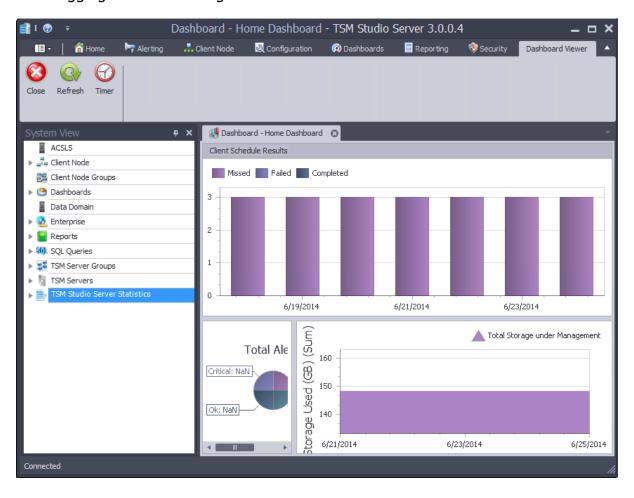

# **Change the Default Admin password**

It is recommended that the default admin password be changed after first logon. To do this go to the **Security Tab** 

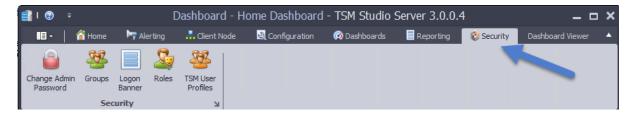

And select Change Admin Password

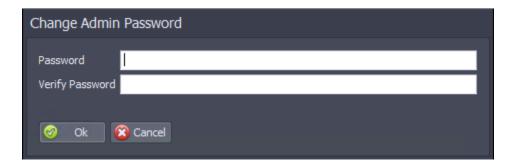

Enter the new password and press Ok

### **Allowing Access to Active Directory Groups**

To setup security to allow users to use their Active Directory Id's. Go to the **Security Tab** 

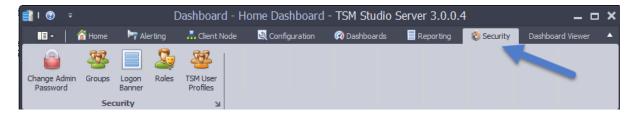

#### Select Groups

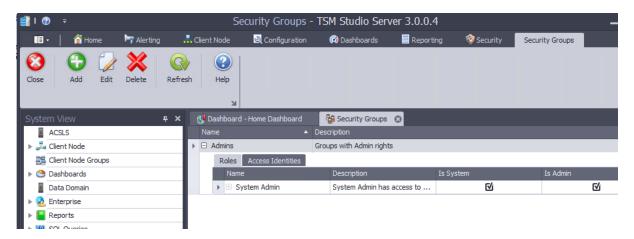

Select the Admin Group and press Edit (or double click the Admin Group to edit). Add the Active Directory group to the Windows Group section and press ok.

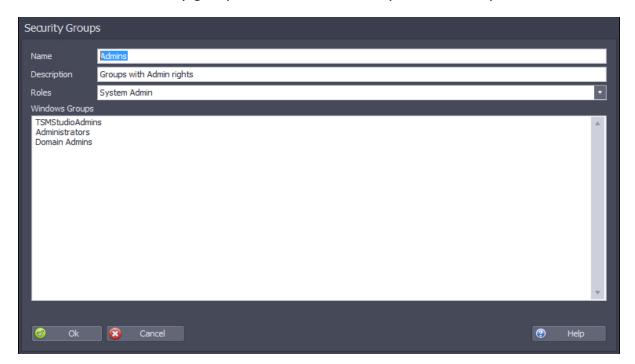